# Using the 25Live Meeting Pattern Grid

Academic Grids can be used to review the times and meeting patterns of sections, while Optimizer Grids help you finetune the results from your Schedule25 Optimizer runs to find room for sections that are Not Placed or Impossible to Place. In addition, the Optimizer grid makes it easy to share and collaborate your changes with other users. Then, after finalizing the finishing touches, you can send them back to the Optimizer for their final assignments.

# Navigating to the Meeting Pattern Grids

- Security Note: Accessing the Meeting Pattern Grid To use the Meeting Pattern Grids, you will need the following permission set to Yes in Series25 Group [Administration:](http://knowledge25.knowledgeowl.com/help/series25-group-administration) Academic Options: 4.0 Use Schedule25 Optimizer and Meeting Pattern Grid Academic Options 6.0 Access to Academic Grids
- **.** Open the More menu in the top [navigation](http://knowledge25.knowledgeowl.com/help/using-the-top-navigation-bar) bar and use the Meeting Pattern Grid link.

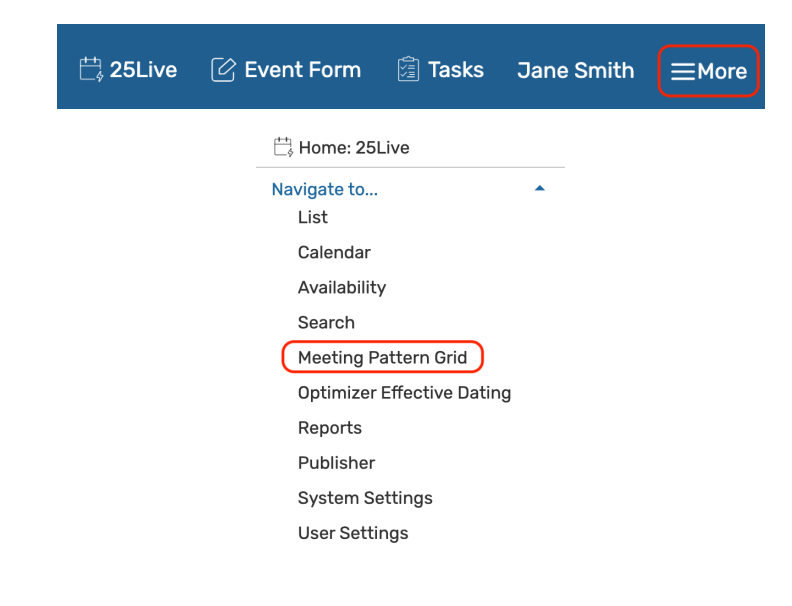

## Using the Optimizer Grid

### Viewing and Sharing an Optimizer Grid

Once you are in the Optimizer Grid view, you will see all of your existing boards listed in a table. This view will contain all the Optimizer runs associated with your 25Live user with events, results, and spaces files present. The menu will also show any boards another user has shared with you.

• Share boards with other users by pressing the **Share** button and selecting a contact from the list.

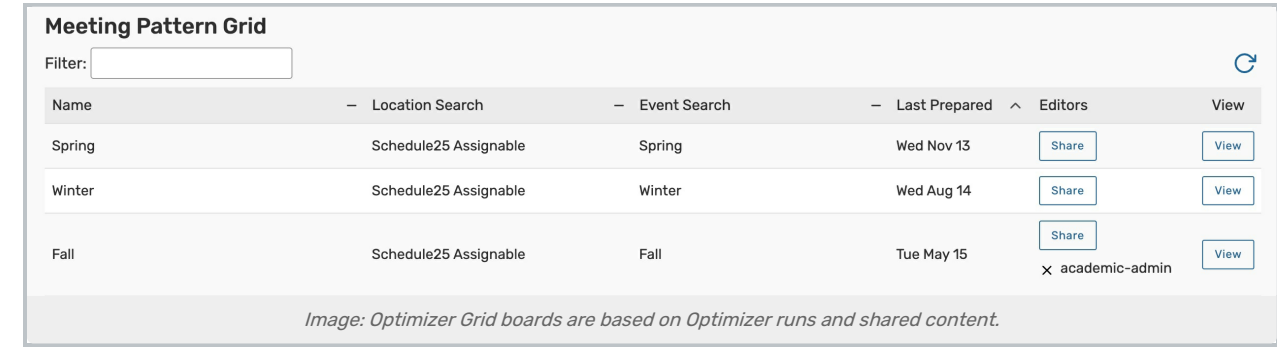

• Tap View on any board to move to the grid view.

### Adjusting the Optimizer Grid Timeframe

Days and times for the selected meeting pattern are shown on the grid's top for the hours selected.

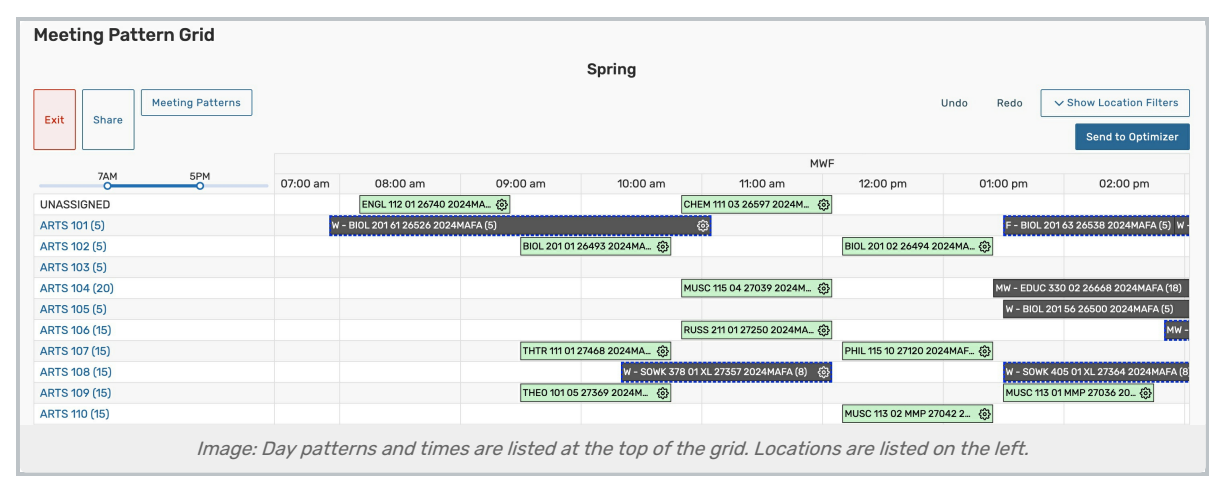

Use the Meeting Pattern Days button to open a list of meeting pattern options. Select as many patterns as you'd like course sections to display.

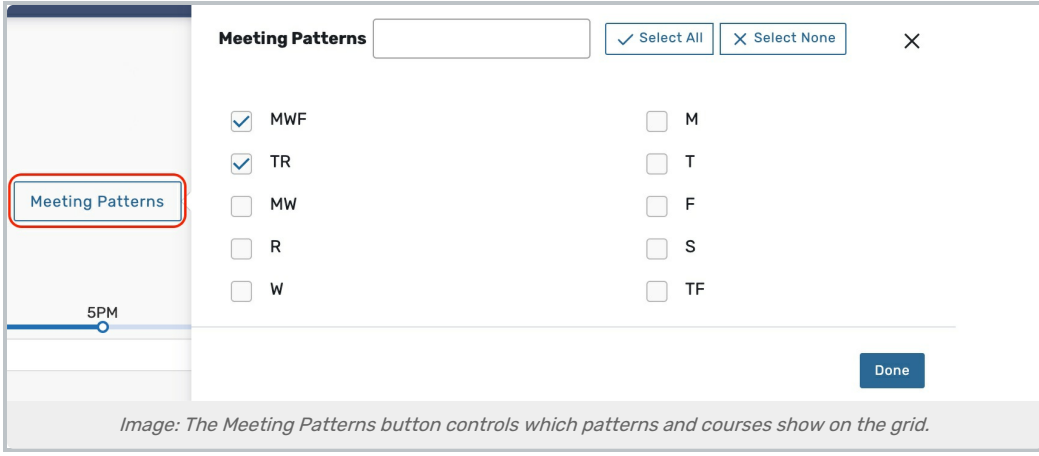

At the top-left corner of the grid are the controls for changing which hours are shown along the top of the grid. Click and drag the sliders to update the grid.

This content is intended only for licenced CollegeNET Series25 customers. Unauthorized use is prohibited.

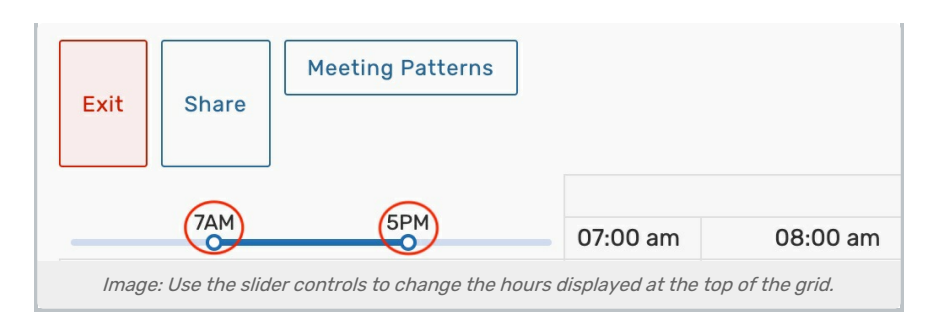

If a section's end time is before the earliest hour on the grid, it will not display. Similarly, if a section's start time is after the last hour show, it will not display.

## Adjusting the Locations Displayed

- The left side of the grid is populated with locations from the associated Optimizer run along with the capacity of each (either the default or max capacity, as defined by the Optimizer run) displayed in parentheses next to the location name. The grid's top content row will always show unassigned classes/sections that were "Not Placed" or "Impossible to Place" during the Optimizer run as UNASSIGNED.
	- o Not Placed sections not placed because of competition from other sections.
	- o Impossible to Place sections whose preferences or requirements are such that there is no suitable placement in the run.

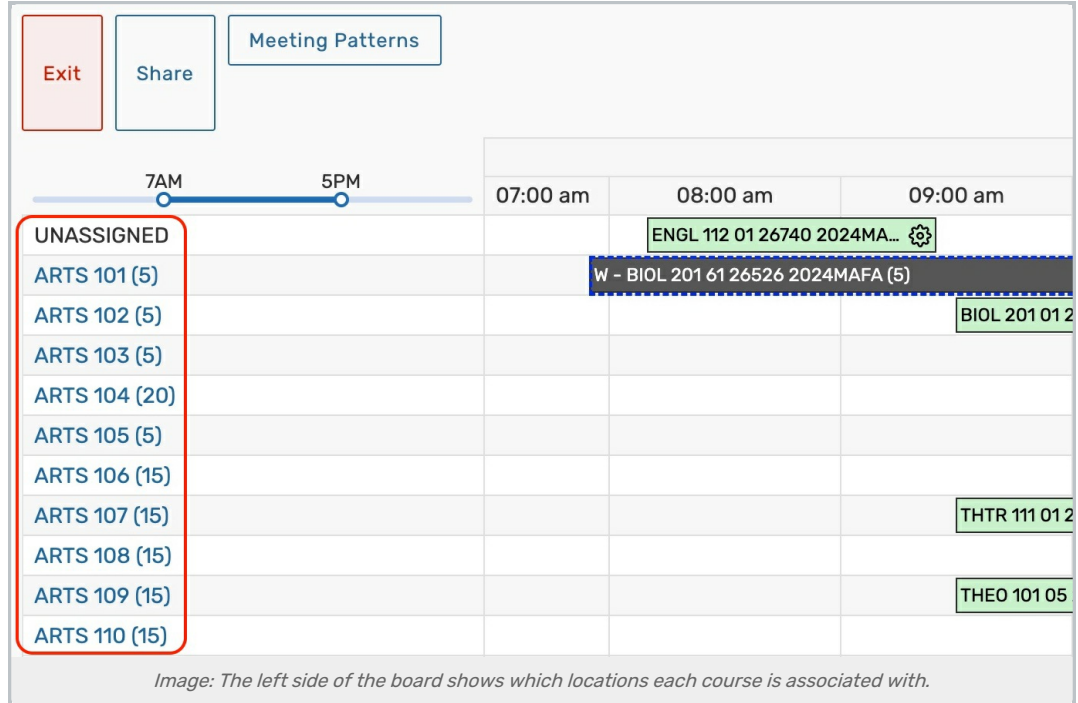

Tip: Viewing Location Information

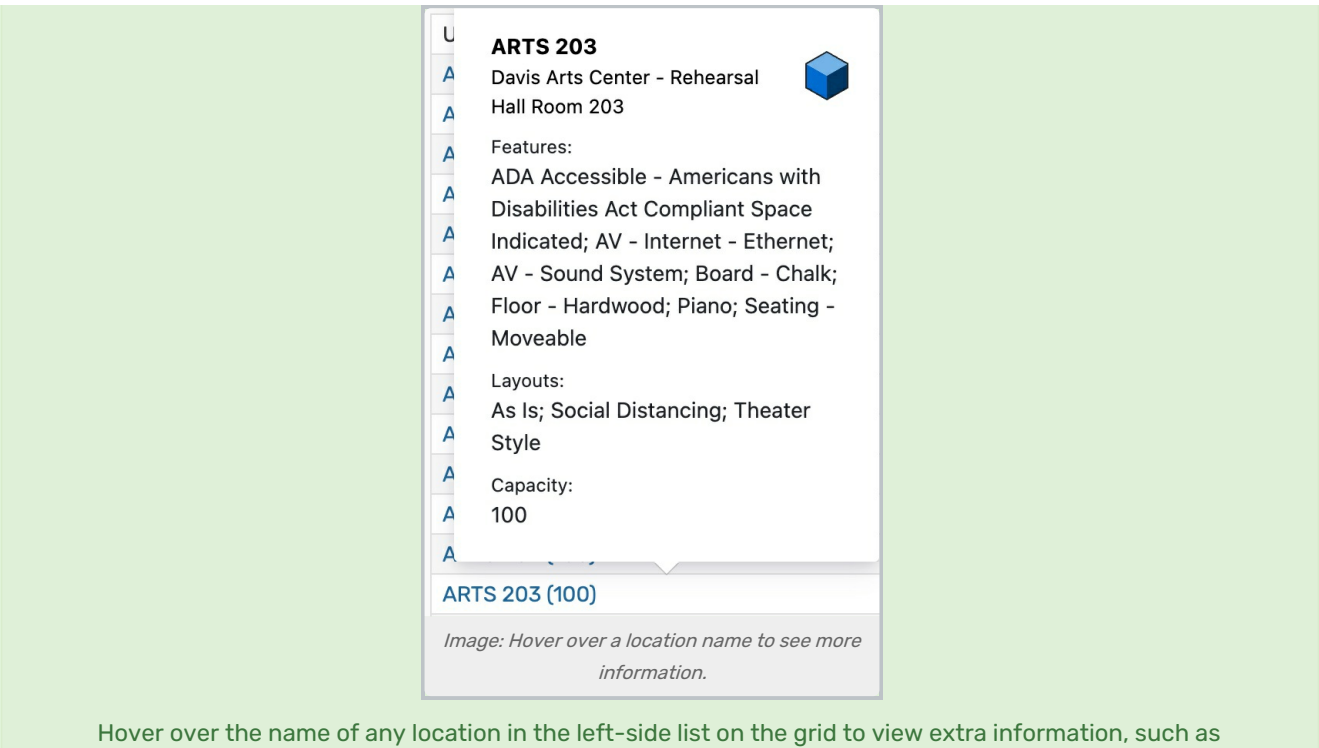

Tap the Show Location Filters dropdown button to open the filter options. Making changes to the filters will narrow down which locations appear on the grid and help you find a best-fit room for your unplaced classes.

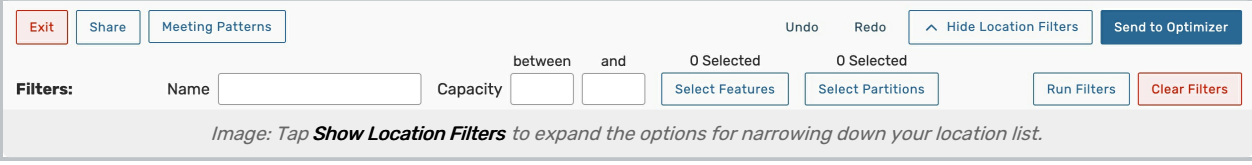

- $\circ$  Name Enter part or all of a location name into this text field to limit the locations shown
- o Capacity Enter a bottom limit capacity value in the first text field and an upper limit value in the second field
- Selected Features Use this button to reveal a list of features, select the ones you'd like to include, and tap or click Done to apply
- o Select Partitions Use this button to reveal a list of partitions, select the ones you'd like to include, and tap or click Done to apply
- Tap or click the Run Filters to apply the filters. Multiple filters can be applied. Use the Clear Filter button to restore the complete grid of sections.

### Viewing and Sorting Course Blocks

features, partitions, and capacity.

Course sections appear on the grid as rectangles that span across the time blocks for that class's duration.

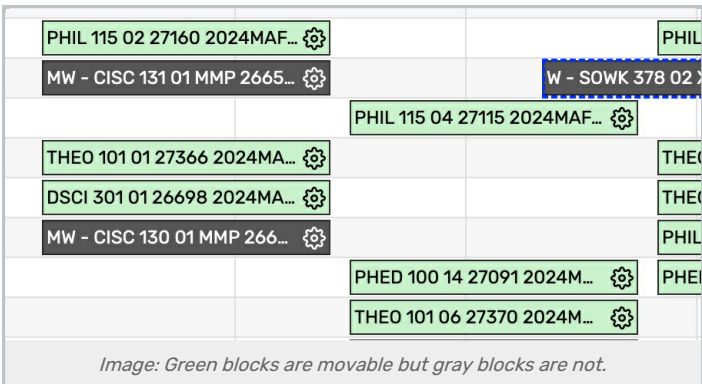

- o Green class sections that are available to move
- o Gray sections that don't fully adhere to the selected meeting pattern (such as a Friday class shown in an MWF meeting pattern) or events outside the Optimizer run that cannot be moved without changing the meeting pattern
- Within each green block, you can use the gear  $(\mathcal{O}_2)$  icon to see additional information about the section (Organization, Partition Preferences, Enrollment).
	- o The links under the Overlapping Items heading show all sections that take place in the same location at an overlapping time. You can click on one of these sections to sort it to the top of the cluster.
	- o Use the Sort Locations by Relevance button to change the sorting of the left-side list of locations relevant to this section (using capacity, partition preference, and requested features). If Sort Locations by Relevance is pressed, a Reset Sort button will populate above the grid, which will allow you to restore the original location sorting.

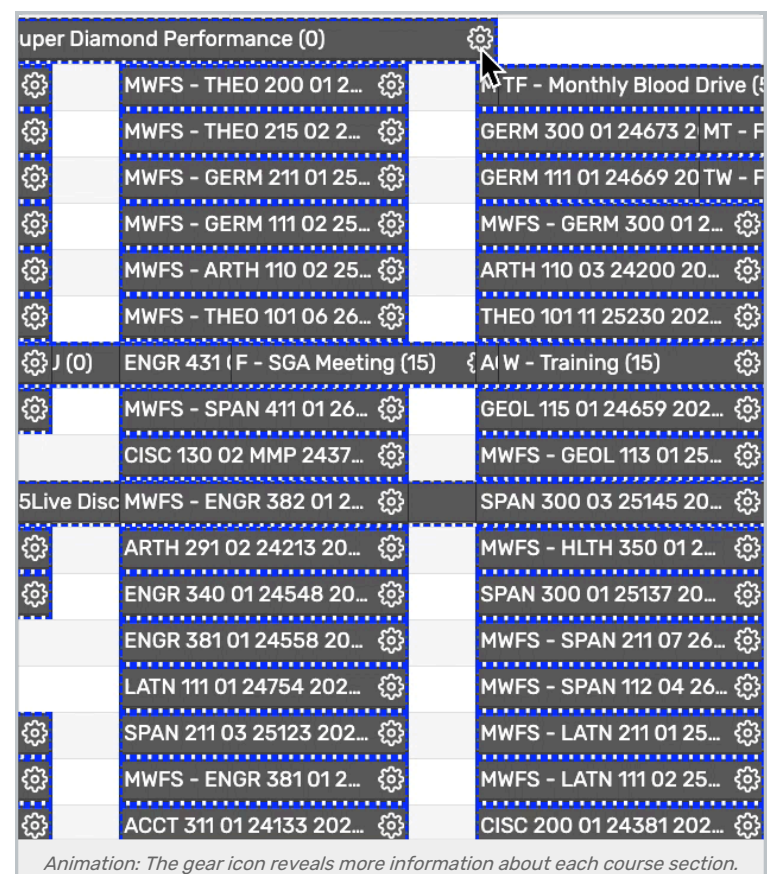

### Moving Course Blocks

Click any green course section rectangle to move it up or down to a different location. Sections shaded gray cannot be moved (without changing the meeting pattern displayed). Blocks cannot move horizontally.

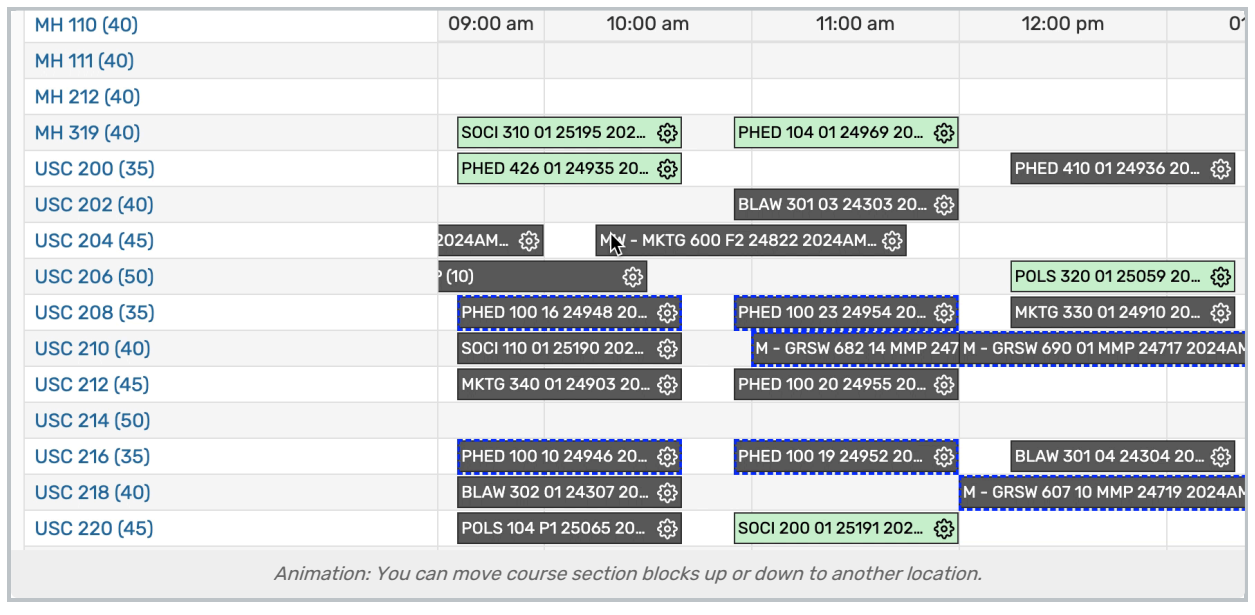

. Use the Undo button to reverse your last change on the grid and the Redo button to restore changes that were reversed by pressing Undo.

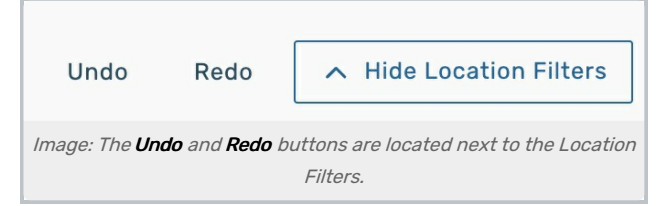

- Moving section blocks on the grid does not assign them to the new location. You will make assignments in the Optimizer after sending back your changes.
- If section blocks are stacked (such as with clustered items, as shown in the section information), you can click on a stack to move the top section, separating the clustered course sections. Separating sections is especially helpful in managing a cluster of "UNASSIGNED" sections.

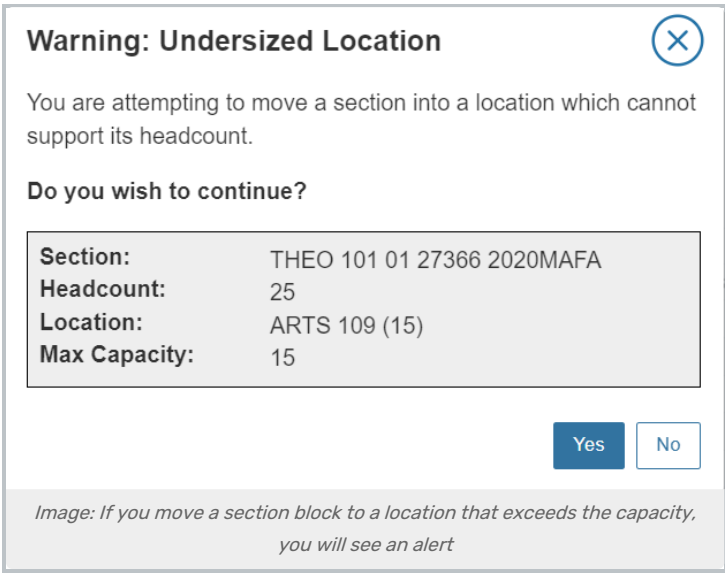

If you move a section block to a location that is too small (exceeds the capacity), you will see an alert warning you. There will not be an additional alert before sending to the [Schedule25](http://knowledge25.knowledgeowl.com/help/about-the-schedule25-optimizer) Optimizer.

#### Note: Changes Are Saved Automatically

÷

25Live automatically saves the board for viewing by you or shared contacts as you make changes.

#### Tip: Use the Shaded Box to Move Around the Board

There is a shaded navigation control box with a smaller rectangle within the bottom-right corner of the grid. The inner rectangle represents the amount of grid that is visible. Drag the smaller rectangle within the shaded control box to scroll around the board.

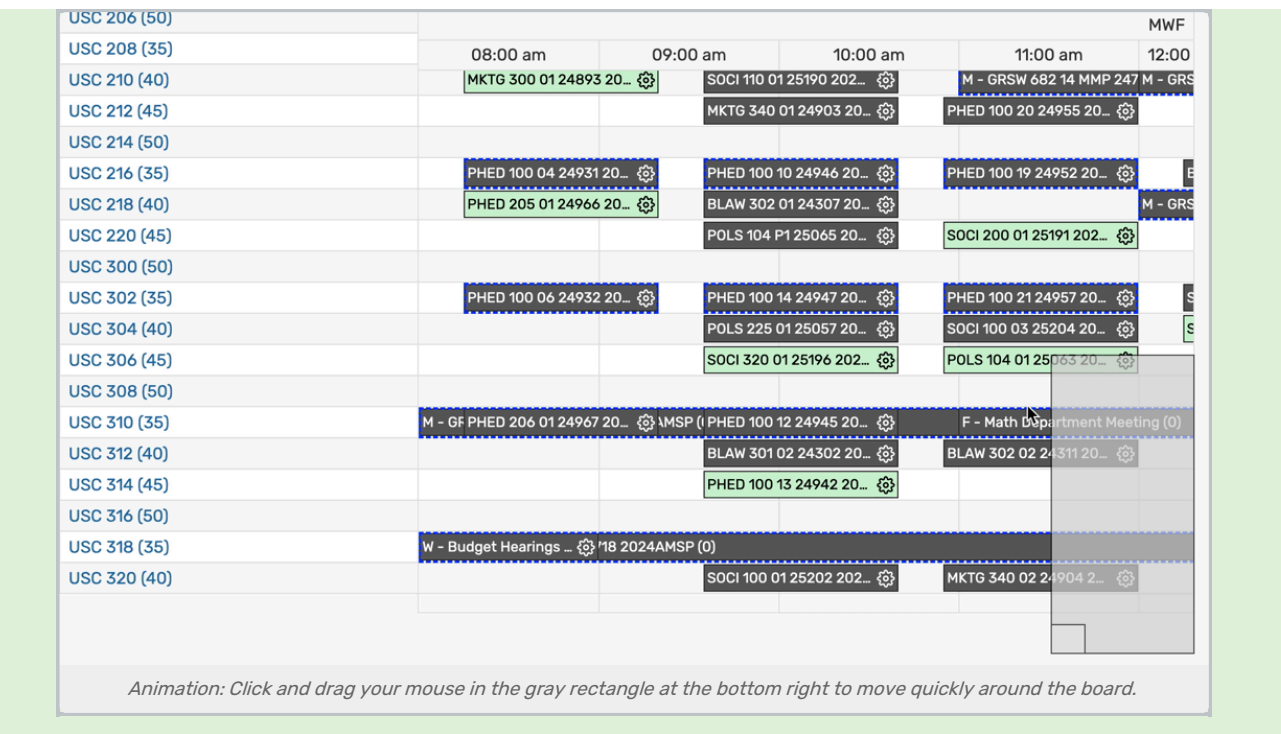

#### Tip: Moving and Sorting Unassigned Blocks

Many of the "UNASSIGNED" blocks may be sections that were "Not Placed" or "Impossible to Place" in the Optimizer run. Clicking into each section and using the Sort by Relevance button will help you find the best fit for those sections. You may then wish to move suggested assignments to find suitable locations to accommodate everything in your schedule.

### Sharing and Exiting the Board

- Use the Exit button at the top to leave the board and return to the Optimizer Grid table.
- Tap the Share button to select one or more contacts to share the board and collaborate with.

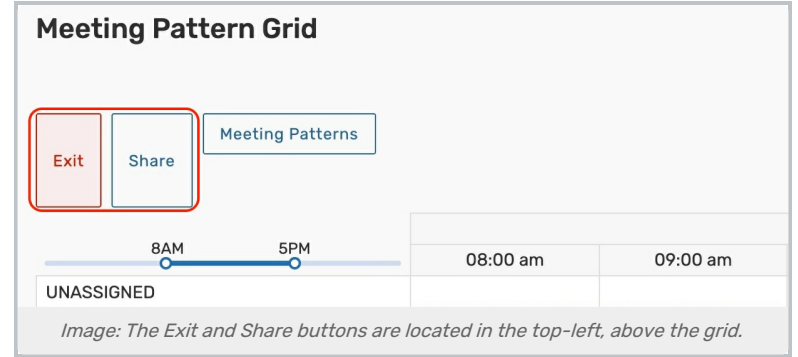

### Sending to Optimizer

#### Reminder: The Optimizer Grid is a Collaborative Tool

Before sending your changes to the Optimizer, you may want to use the Manage Board button to share this board with other staff members for review.

- When you are done making changes and reviewing with others, use the Send to Optimizer button to update the Schedule25 Optimizer files. The changes will be displayed in the Optimizer as "Suggested Assignments" that you can review and assign.
- See Performing [Schedule25](http://knowledge25.knowledgeowl.com/help/placing-classes-performing-schedule25-optimizer-runs) Optimizer Runs in the [Schedule25](http://knowledge25.knowledgeowl.com/help/schedule25-optimizer-tab) Optimizer help for more details on the next steps.

# Using the Schedule-Only Meeting Pattern Grid

#### 1. Creating a New Academic Grid

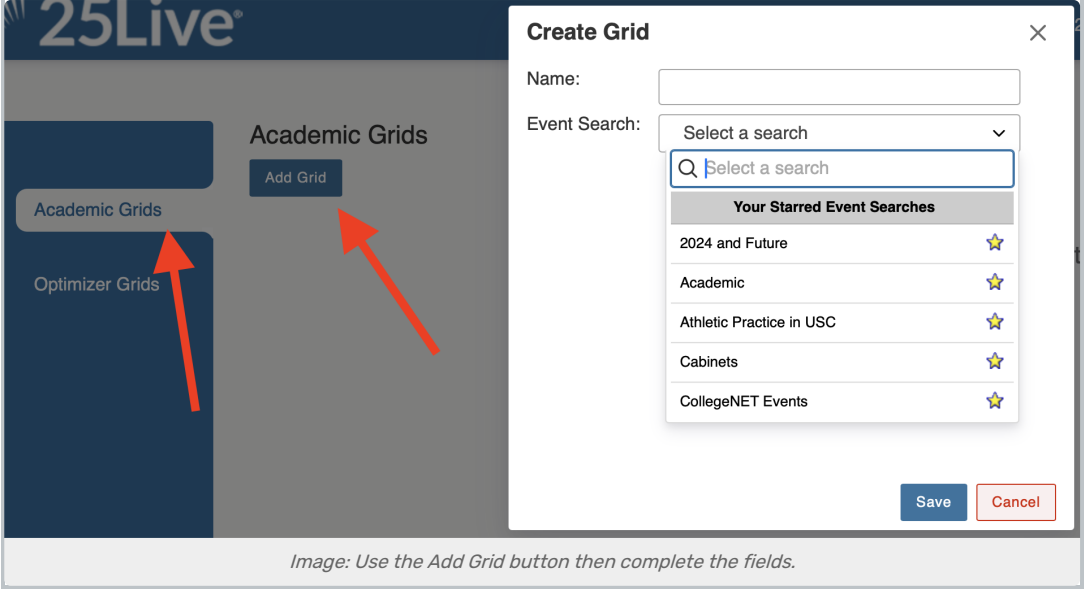

Users with appropriate permissions can create read-only grids.

- Choose Academic in the sidebar
- Use the **Add Grid** button
- In the modal window, add a **Name** and an Event Search

Once created you cannot change the event search. You may change the name using the Edit button in the table of all Academic Grids.

#### 2. Sharing a Grid

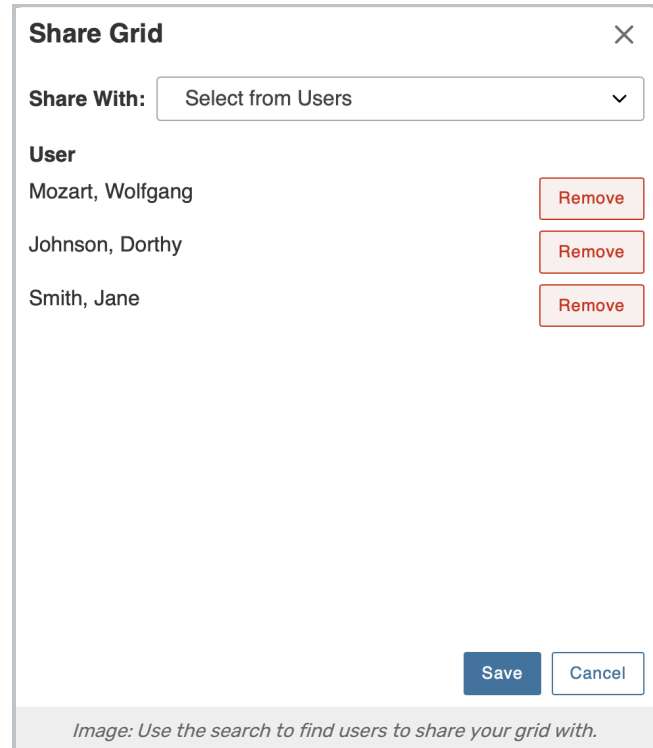

Grids can be shared with any number of users.

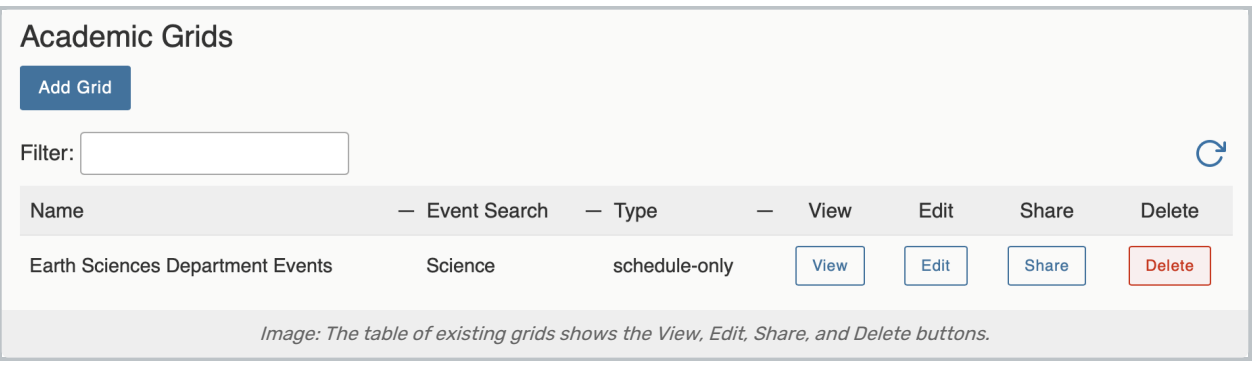

In the table of all Academic Grids:

- Use the Share button in the line with your grid
- Choose users using the Share With dropdown menu to search by username
- Added users will be displayed below
- Close the modal window when finished using the Save button

### 3. Viewing an Academic Grid

Use the View button, your grid will load based on the event search results.

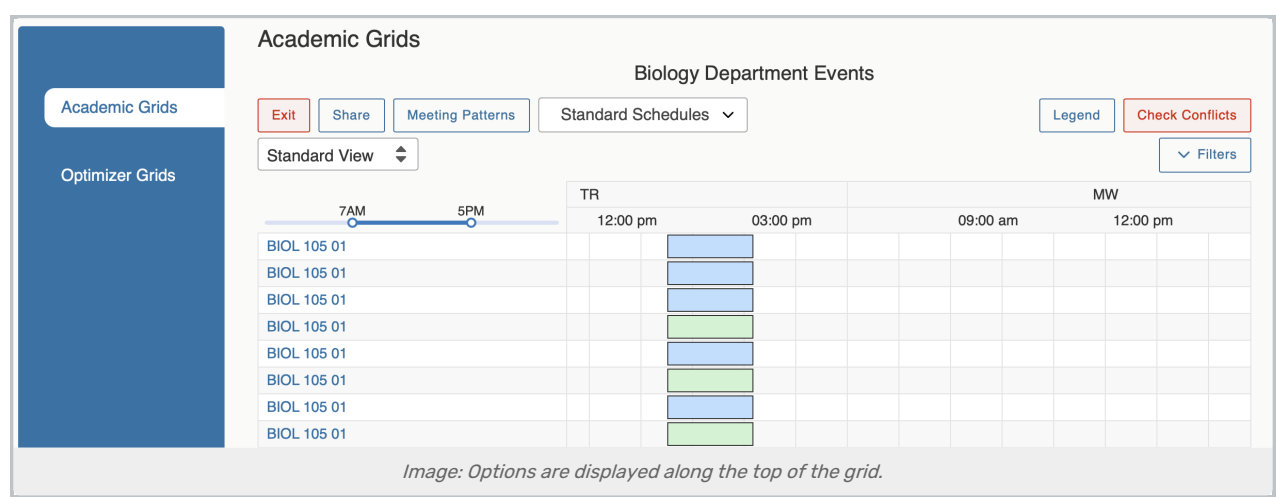

Each row in this view is a section/segment, and grids display available options in the view for:

- **Exit:** Leave this grid view to return to the table listing
- **Share**: Brings up the same sharing display described above
- Meeting Patterns: Choose the meeting patterns and times you wish to view
- Schedule Chooser: Allows you to choose between viewing the grid using Standard Schedules or others your institution has defined
	- For example, choosing Standard Schedules will highlight any items that do not match with a red background
- Legend: A toggled key to color and pattern meanings within the grid display

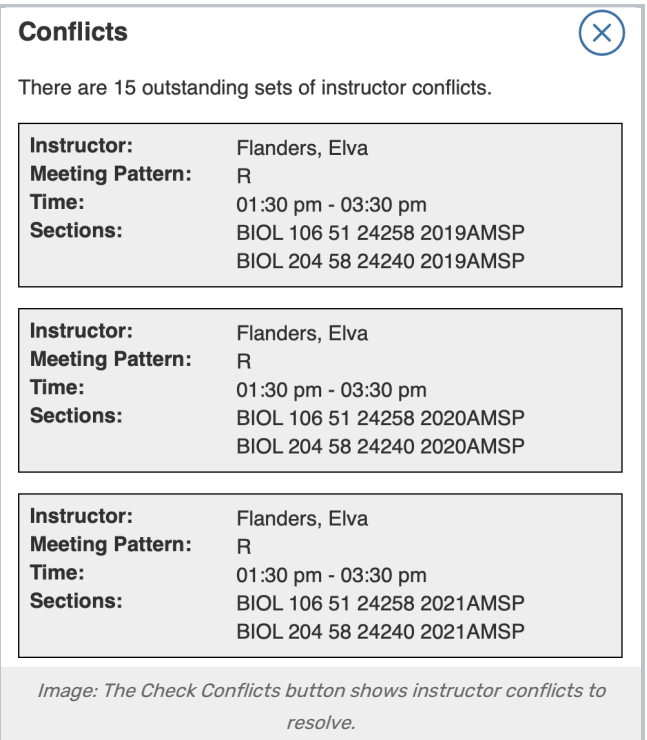

**Check Conflicts**: Shows a modal window with instructor conflicts you may need to resolve

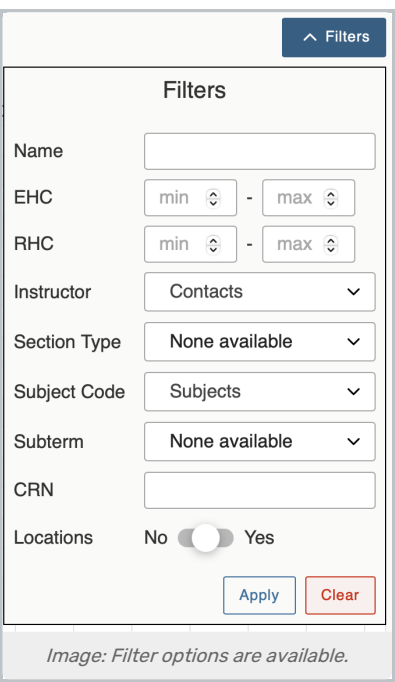

- Filters: Allows you to define and apply filters to reduce the results in the view based on head count (EHC/RHC), Instructor, Section Type, Subject Code, Subterm, CRN (course record number), and Locations. Use the Apply button to save or Clear to exit
	- o In the standard view, this will filter rows, and in the instructor view this will filter items
	- o Active filters show up in the header as bubbles which can easily be removed
- Choose between Standard View or Instructor View
	- The Instructor mode includes "shadows" of items from different (but overlapping) meeting patterns

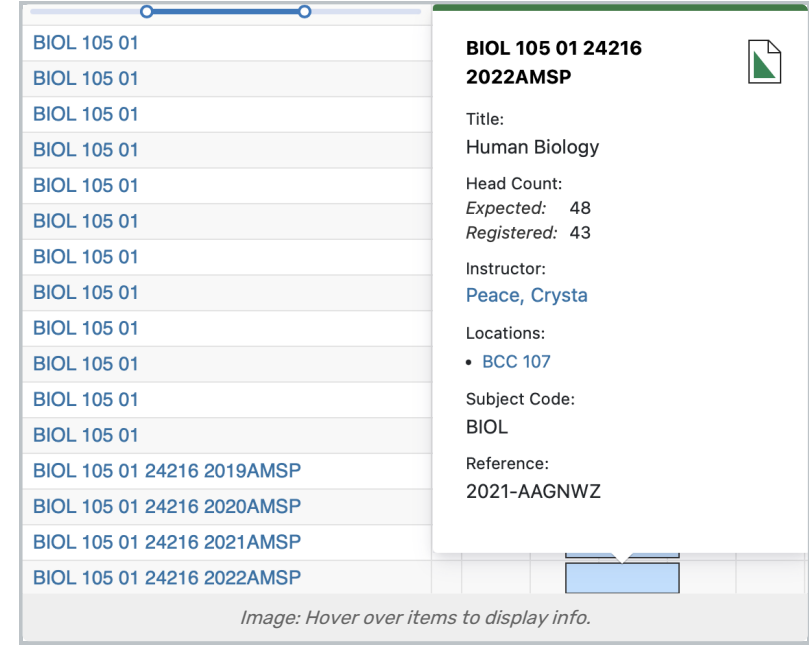

When hovering over an item in the grid, you can find academic information for the event, including:

# Copyright CollegeNET, Page 12

This content is intended only for licenced CollegeNET Series25 customers. Unauthorized use is prohibited.

- Name
- Title
- Expected and Registered Head Count
- Requirements
- Instructor
- Locations
- Section type
- Subject Code
- Subterm
- $\bullet$  CRN
- Event Reference
- Any overlapping items